## **Installation unter MS SQL-Server 2012 Express und höher!**

#### *Das Folgende gilt für "WinTech Auftrag 2021" !!!*

Merke: "WinTech-Auftrag2021" benötigt zur Datenhaltung den MS SQL Server **ab Version 2008 R2 Express.**

Installieren Sie bitte zunächst in folgender Reihenfolge:

## **1.) MS SQL Server Express 2012 – Express oder höher mit Verwaltungstools**

[Download MS SQL Server 2012 Express](https://www.microsoft.com/de-DE/download/details.aspx?id=56042)

dort unter Details bitte "SQLEXPRWT\_x86\_DEU.exe" oder "SQLEXPRWT\_x64\_DEU.exe" (64 Bit) auswählen und herunterladen.

Betrifft Installation des SQL-Servers: (Bitte bei der "**Sicherheit**" **den gemischten Modus wählen**) Die Installation des SQL Servers erfolgt in aller Regel als "benannte Instanz" = Rechnername + Name des SQL Servers. Z.B: P43000\SQLEXPRESS

**1.1) Eine ausführliche Installations-Anleitung des MS SQL Servers 2008** Express (gilt auch für Version 2012 & höher) finden Sie im Download Zip-Archiv von WinTech-Auftrag 2021.

Die Datei ist ein PDF – Dokument und nennt sich:

Erste Schritte mit dem SQL Server 2008 Express.pdf

Die entsprechenden Links finden Sie auch auf meiner Website [www.wintech-edv.com](http://www.wintech-edv.com/) auf der Seite <Download>

#### **2.) SQL Server konfigurieren (ganz wichtig !!!!!)**

Klicken Sie auf: Programme, Microsoft SQL Server 2012, Konfigurationstools, SQL Server Konfigurations Manager.

Um Netzwerkverbindungen zu realisieren, müssen Sie mittels **MS SQL Server Konfigurations Manager** das TCP/IP Protokoll aktivieren (Client- und Netzwerkkonfiguration) Unter **SQL Server Dienste** sollten Sie zudem den **SQL Server Browser Dienst** starten. Sonst sehen Sie keine "benannte Instanz" des SQL-Servers im "Connect-Fenster" von WinTech-Auftrag. (Benannte Instanz = Rechnername + Name des SQL Servers. Z.B: **P43000\SQLEXPRESS**)

## **3.) WinTech-Auftrag Basis/ -Premium aus Zip-Archiv entpacken**

**3.1) Besonderheiten bei einer Windows Vista/ Windows 7 / 8- Installation**

Der Installationsordner C:\Programme\... ist unter *Windows Vista* und *Windows* 8 / 10 schreibgeschützt

Erstellen Sie einen Ordner "C:\WinTech\_Auftrag2021"

Kopieren Sie sämtliche Dateien aus dem Zip-Archiv "*WinTech\_Auftrag2013Basis.zip*" bzw. "WinTech Auftrag2013Premium.zip" in den angelegten Ordner.

Die Access-Programmdatei heißt: "WinTech\_Auftrag2021Basis.accde" oder "WinTech Auftrag2021Premium.accde".

Sie wird durch Doppelklick gestartet.

WICHTIG: die beiden Datenbankdateien "WinTech\_Auftrag2013.mdf und WinTech\_Auftrag2013\_log.LDF", müssen vor dem ersten Start noch am SQL Server angemeldet werden. (Siehe Punkt 4)

# **4.) MDF-Datenbank-Datei am SQL Server anmelden.**

**Kopieren** Sie bitte die Dateien *"WinTech\_Auftrag2013.mdf und WinTech\_Auftrag2013\_log.LDF*" aus dem Installationsverzeichnis (siehe oben) in das **Data-Verzeichnis** des SQL-Servers 2008.

Das Standardverzeichnis bei einer 32 Bit Version ist *"C:\Program Files (x86)\Microsoft SQL Server\MSSQL11.SQLEXPRESS\MSSQL\DATA"*

Bei einer SQL-Server-Installation als benannte Instanz kann der Pfad etwas anders aussehen: z.B. "... *MSSQL.1\DATA" usw.*

Starten Sie danach bitte **SQL Server Management Studio Express** und melden sich als SA mit "*SQL Server Authentifizierung*" an.

Klicken Sie im Objekt-Explorer mit der rechten Maustaste auf Datenbanken und wählen Sie *anfügen….* In dem darauffolgenden Dialog wählen Sie <**Hinzufügen**> und wählen dann im *SQL Server 2012 Data-Verzeichnis die Datei WinTech-Auftrag2013.mdf aus.* Das Ganze bestätigen Sie dann bitte mit ok. Die Datenbank nebst Log-Datei wird danach am SQL-Server angemeldet.

## **5.) Erster Programmstart**

Starten Sie das Access Programm <WinTech-Auftrag 2021 Basis> bzw. <WinTech-Auftrag 2021 Premium> per Doppelklick auf die Datei "WinTech\_Auftrag2021Basis.accde" bzw. "WinTech\_Auftrag2021Premium.accde".

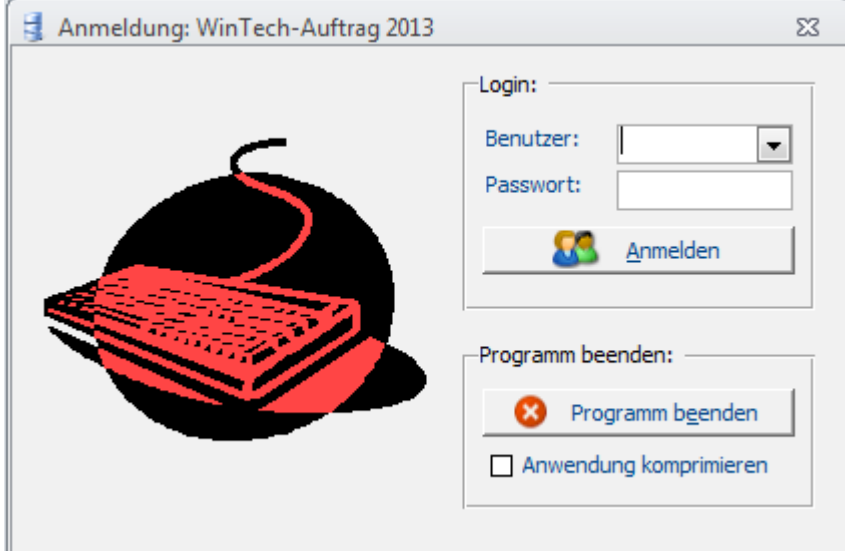

Bild1: Der Anmeldedialog von WinTech-Auftrag 2021

#### **Konfiguration für den ersten Start (muss nur einmal durchgeführt werden)**

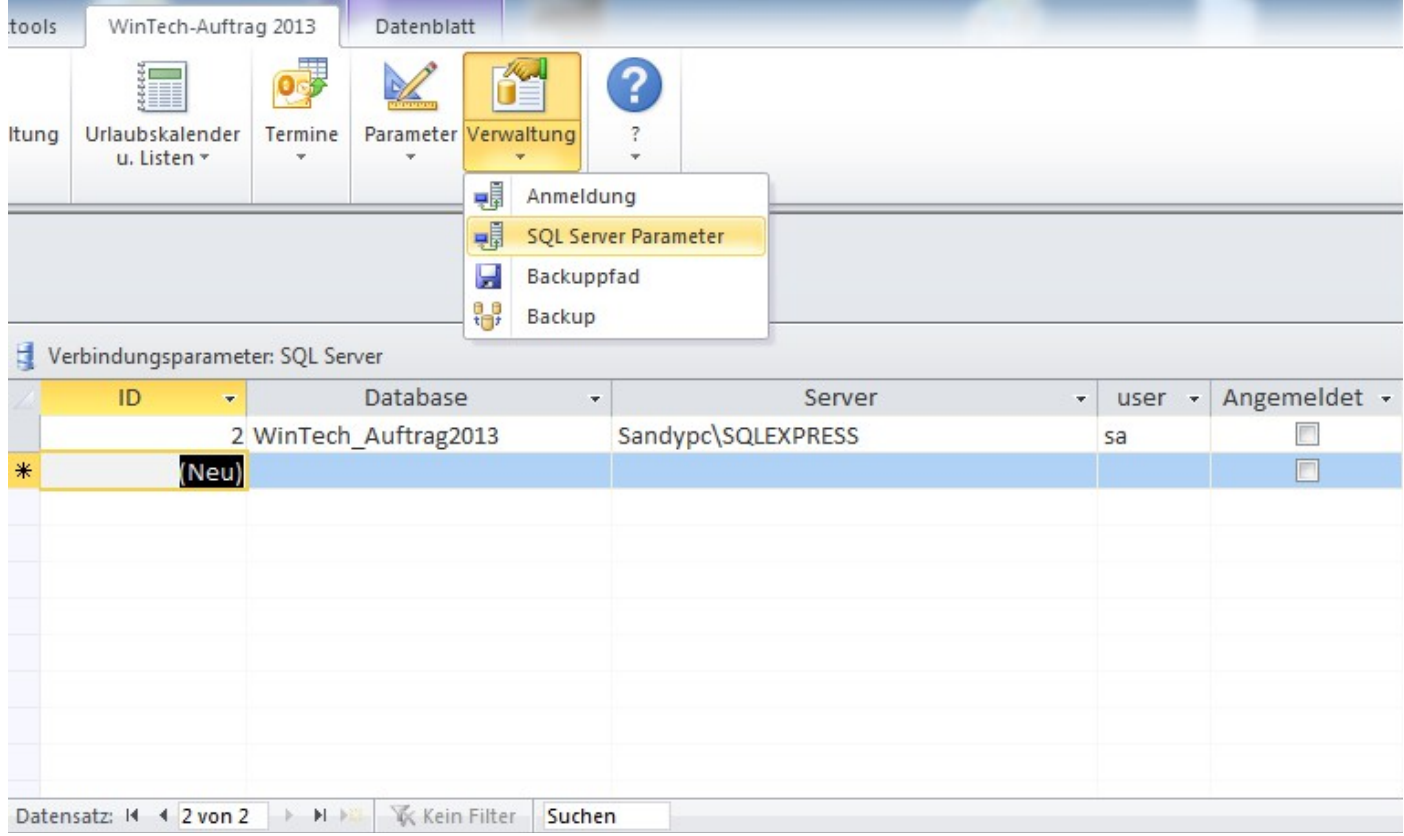

Bild 2: Tabelle Verbindungsparameter für den MS SQL Server

Bevor Sie sich das erste Mal am MS SQL Server anmelden, klicken Sie bitte im RIBBON "WinTech-Auftrag 2021" auf den Menüpunkt "Verwaltung", "SQL Server Parameter". Dort muss mindestens ein Eintrag in den Spalten DATABASE, SERVER und USER vorhanden sein. Tragen Sie dort bitte die entsprechenden Parameter ein. In die Spalte "Server" müssen Sie den Namen bzw. Instanznamen Ihres MS SQL-Servers

eintragen. Der wird in der Regel anders lauten als in dem oben gesehenen Beispielbild "sandypc\SQLEXPRESS".

Nach der Installation des MS SQL Servers gibt es einen USER "sa", der auch in aller Regel ein Kennwort besitzt. (Das Kennwort, das Sie während der Installation des SQL Servers vergeben haben.)

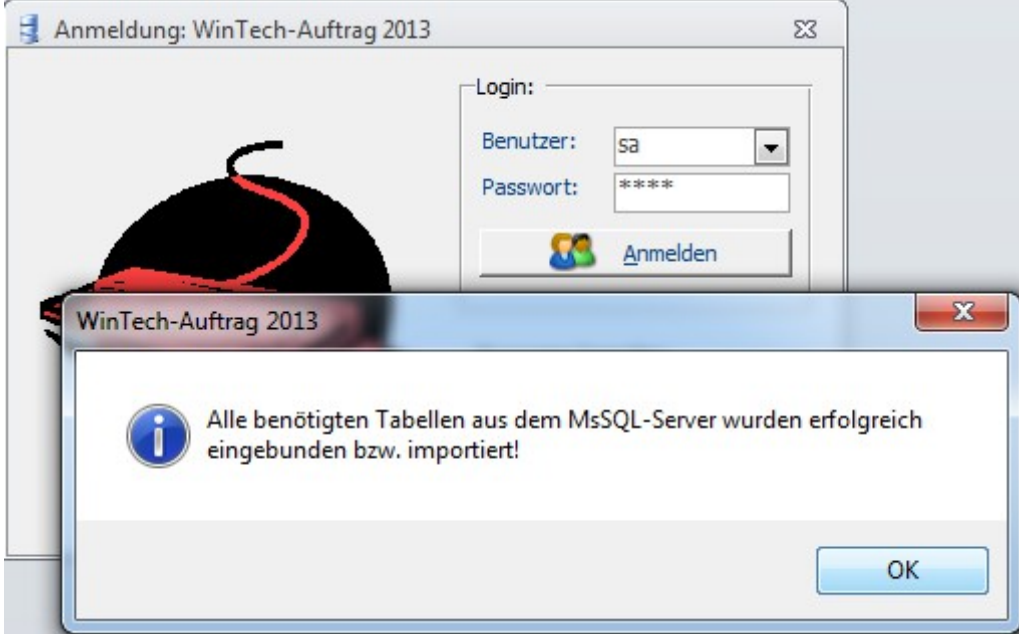

Bild3: Erfolgreiche Anmeldung am Ms SQL Server in WinTech-Auftrag2021.

Kehren Sie zurück zum Anmeldedialog, wählen Sie dort den gerade angelegten Benutzer (z.B. sa) aus, tragen Sie im Feld Passwort das Kennwort ein und klicken Sie abschließend auf die Schaltfläche <**Anmelden**>. Nach einer kurzen Zeit erscheint die Meldung "Alle benötigten Tabellen aus dem MsSQL Server wurden erfolgreich eingebunden bzw. importiert". Anschließend wird das Formular "Vorgangserfassung" geöffnet. Das zusätzliche Access Ribbon-Menü "WinTech-Auftrag 2021" enthält alle "WinTech-Auftrag 2021" Menüs. Der "Anmelde Dialog" ist weiterhin geöffnet, wird aber durch die geöffneten Formulare verdeckt. Die Verbindung zu Wintech-Auftrag Datenbank bleibt solange bestehen, bis Sie explizit auf <Programm beenden> klicken.

Bei der nächsten Anmeldung wiederholt sich der eben beschriebene Ablauf erneut. Sie müssen allerdings keine Verbindungsparameter mehr konfigurieren (siehe Konfiguration für den ersten Start), da es nun einen Eintrag in der entsprechenden Tabelle gibt.